# *Poder Judicial de la Nación*

# *Sistema de Comisión de Selección de Magistrados*

### Capacitación en Perspectiva de Género

#### Introducción

En atención a la reforma introducida por la Res. N° 269/2019 –Consejo de la Magistratura de la Nación- en el art. 7° del Reglamento de Concursos y en cumplimiento de lo dispuesto por la Res. N° 105/2022 -Comisión de Selección de Magistrados- , se implementaron en el sistema informático las adecuaciones necesarias para que los *Aspirantes a Magistrados* puedan actualizar su legajo con la información vinculada a las capacitaciones en Perspectiva de Género.

#### Objetivo

El objetivo del presente documento es indicar los pasos necesarios para que los *Aspirantes a Magistrados* puedan registrar en su legajo las capacitaciones que correspondan.

Acceso al módulo de 'Capacitación en Perspectiva de Género'

- Paso 1 Acceso al aplicativo de la Comisión de Selección
- Paso 2 Seleccionar 'Datos Aspirante'
- Paso 3 Seleccionar opción 'Verificar / Modificar Datos'
- Paso 4 Seleccionar ítem 'Datos Personales'. –Imagen 1-
- Paso 5 Presionar 'Siguiente' hasta acceder al módulo correspondiente. Imagen 2-

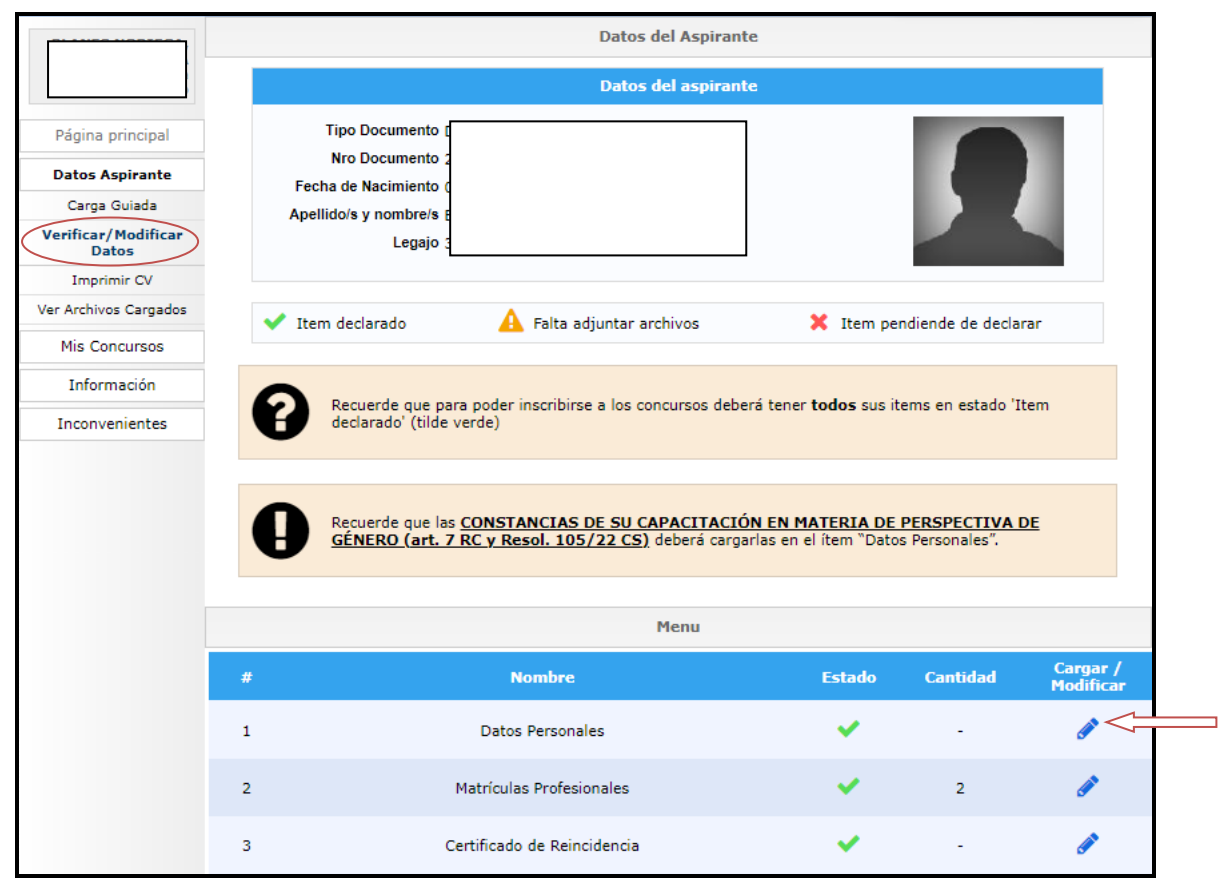

**1- Acceso a 'Datos Personales'**

# *Poder Judicial de la Nación*

**USO OFICIAL**

USO OFICIAL

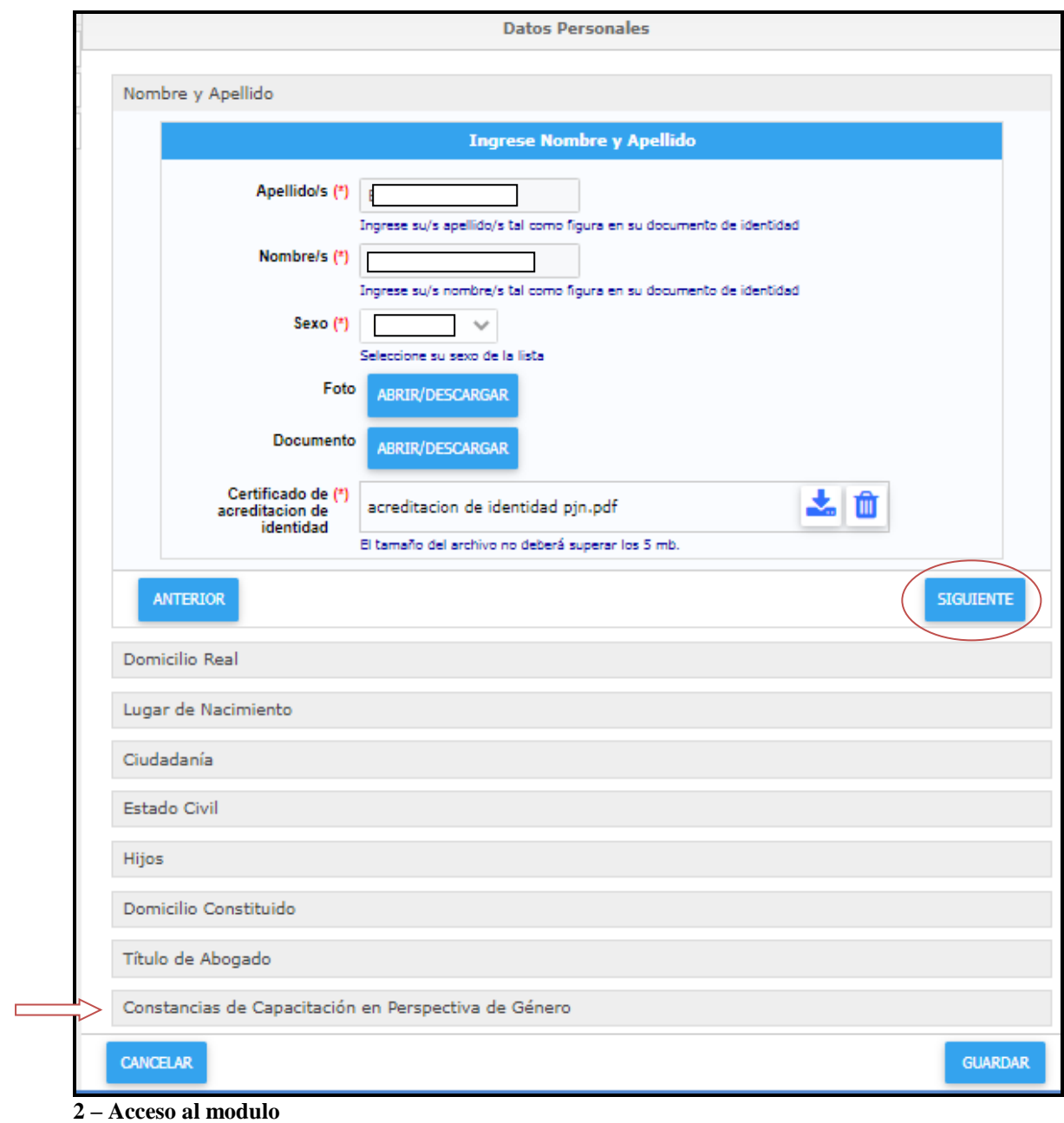

## Modulo 'Capacitación en Perspectiva de Género'

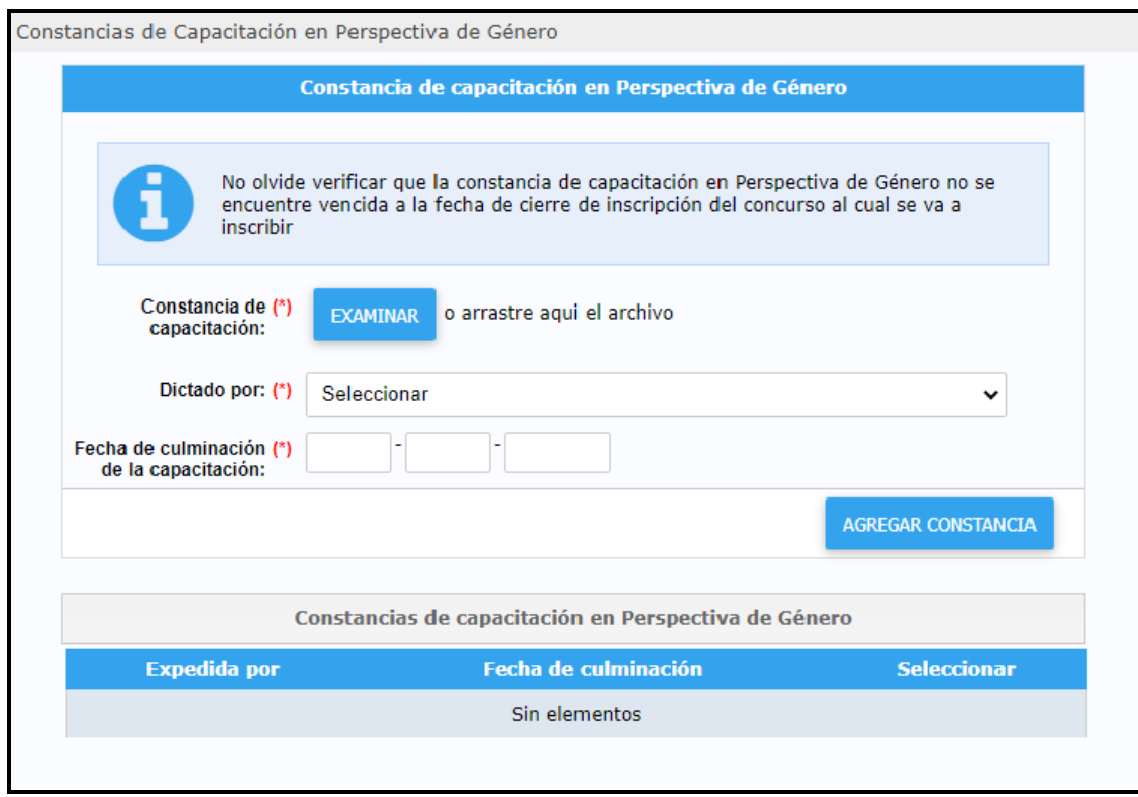

En esta opción, el postulante podrá actualizar en su legajo la información relacionada con la capacitación en Perspectiva de Género:

- a) Constancia de capacitación: deberá cargar un archivo digital en formato PDF. Tamaño máximo del archivo 5 MB.
- b) Dictado por: deberá seleccionar la opción que corresponda, dentro de las opciones disponibles:
	- a. Escuela Judicial de Magistrados del Consejo de la Magistratura del PJN
	- b. Oficina de la Mujer de la CSJN
	- c. Universidades.
- c) Fecha de culminación de la capacitación: deberá indicar la fecha solicitada, de acuerdo al siguiente formato: dd/mm/aaaa.

*Poder Judicial de la Nación*

Posteriormente, deberá presionar el botón con la denominación: 'AGREGAR CONSTANCIA'. –Imagen 3-

Si las validaciones efectuadas por el aplicativo son correctas, se procederá a visualizar en el listado la información previamente ingresada. – Imagen 4-

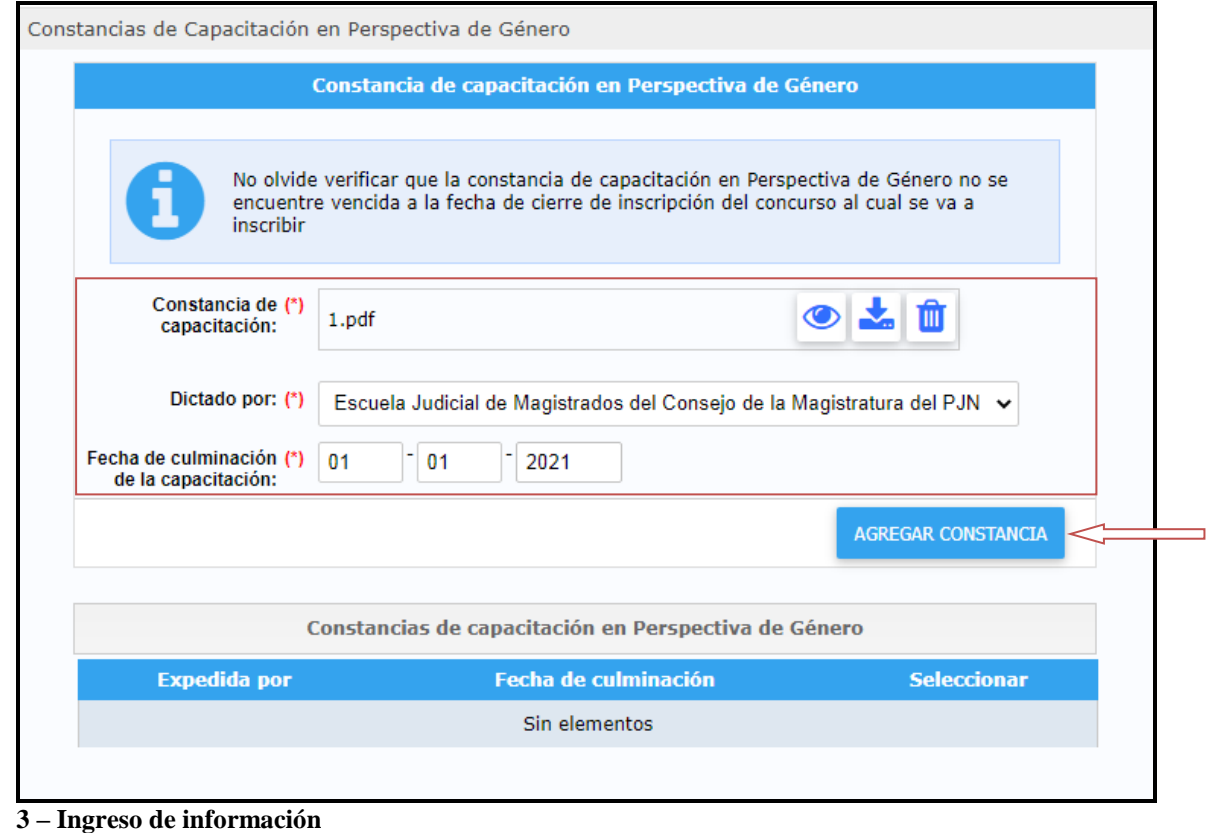

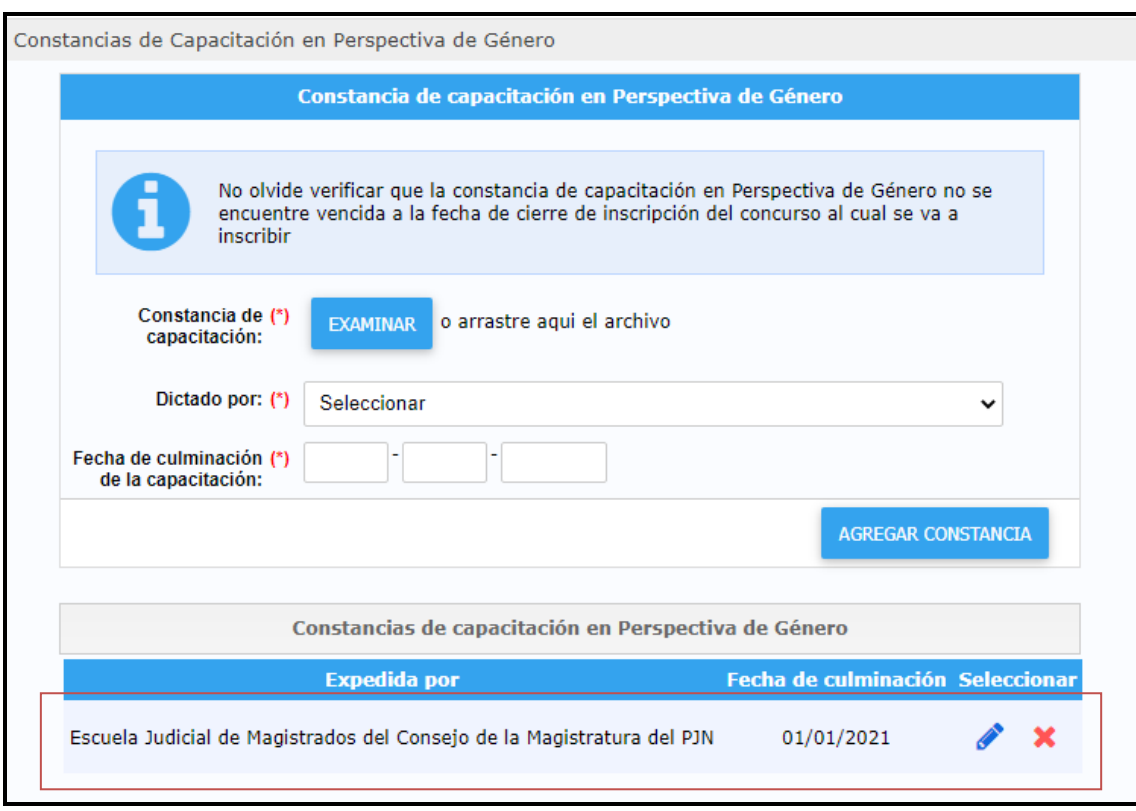

**4 – Constancia incorporada**

Para el caso de que se detecten errores, se visualizarán en la parte superior de la pantalla.- Imagen 5-.

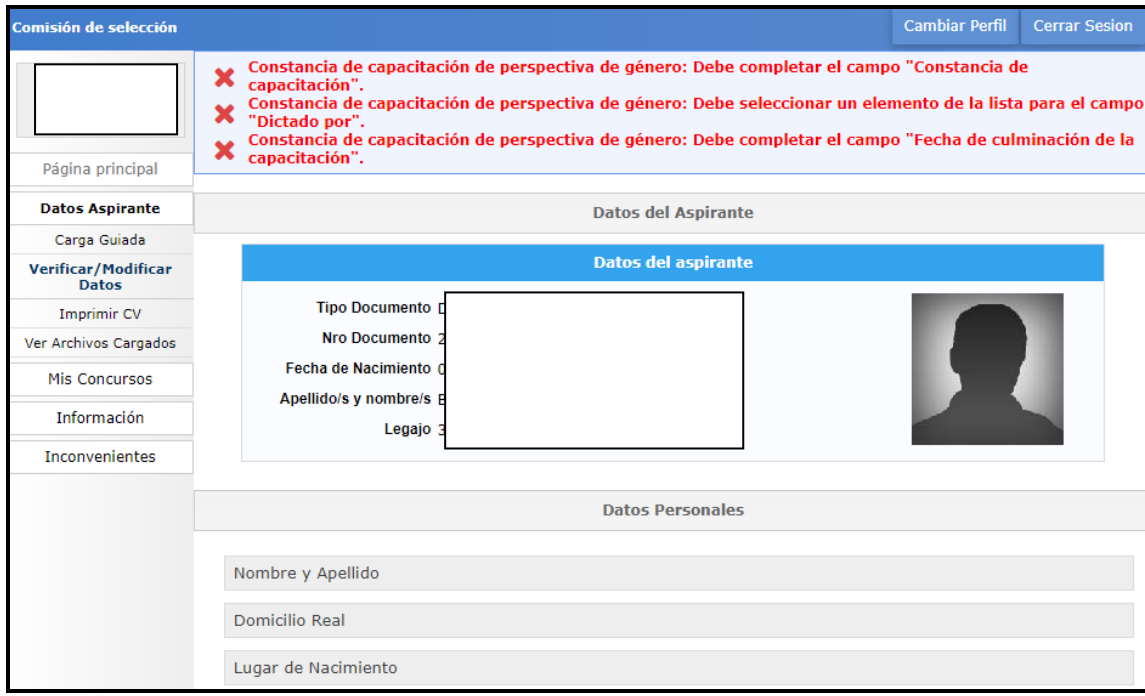

**5 - Visualización de error/es de ingreso de información.**

*Poder Judicial de la Nación*

#### Modificaciones / Bajas

Luego de incorporar la/s constancia/s de formación, los interesados podrán actualizar la información ingresada o bien podrían eliminarlas, utilizando las opciones remarcadas en color verde o rojo respectivamente.

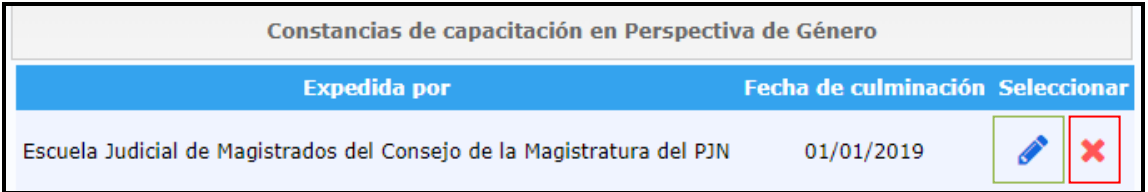

#### **IMPORTANTE:**

Una vez que haya finalizado la carga de información, deberá confirmar todos los cambios realizados presionando el botón **GUARDAR**. Si no realiza esta acción, **NO** quedaran registrados en el sistema los cambios introducidos.